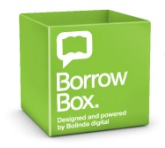

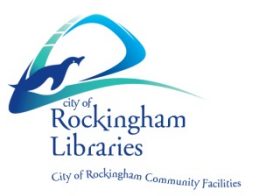

This guide provides information on using the BorrowBox patron reading application (app) for iOS and Android devices, Chromebooks, PCs and MACs. This will enable you to locate, check out and read eBooks and audiobooks from the **City of Rockingham BorrowBox collection**.

## **How to access BorrowBox using a PC or Laptop**

To access BorrowBox on a PC or Laptop, go to: <https://library.bolindadigital.com/rockingham> or follow the eResources link on the City of Rockingham website: <http://rockingham.wa.gov.au/Facilities/Library/eResources>

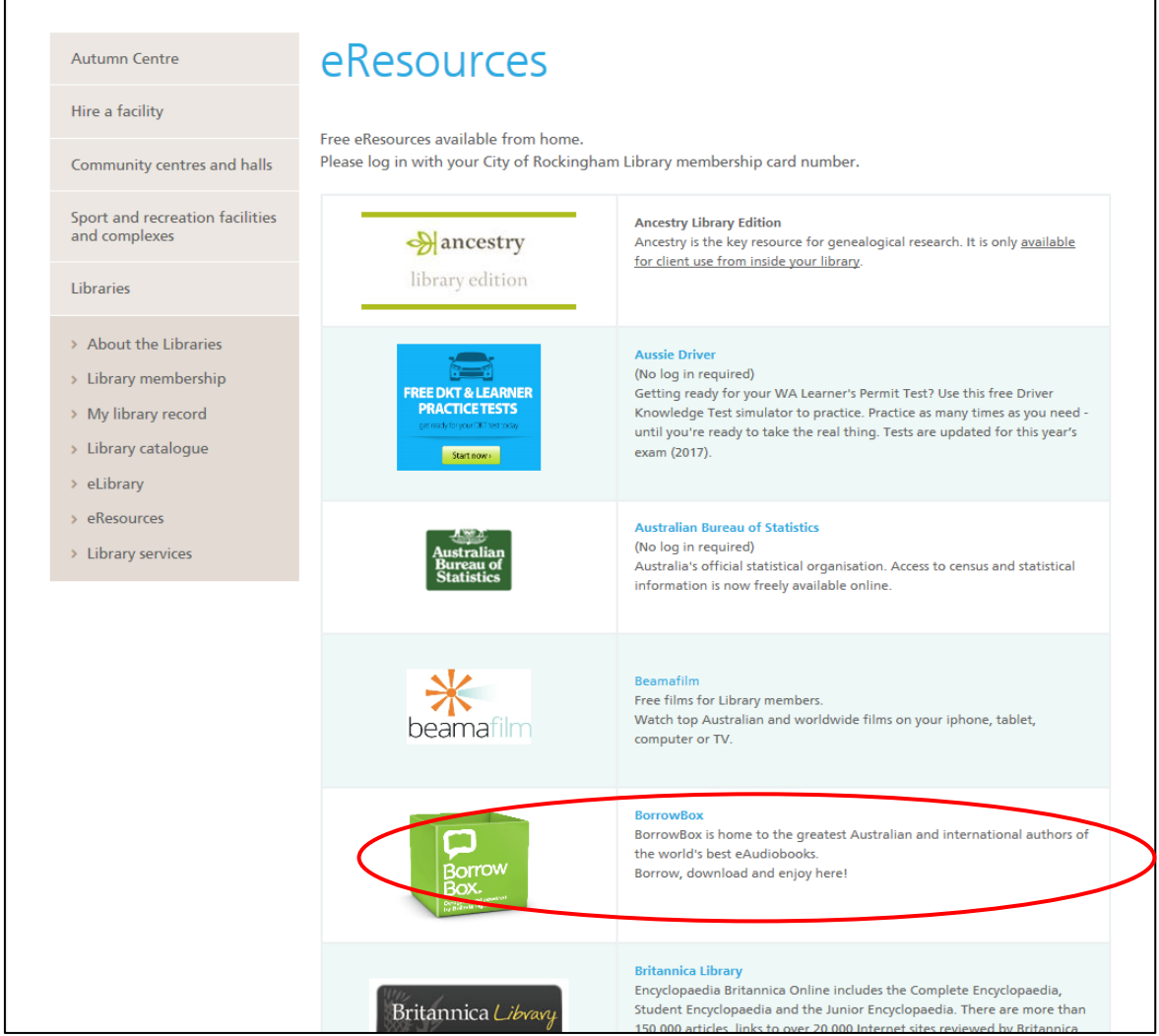

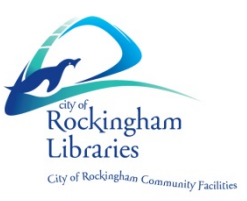

Enter your username (library card barcode number) and your four digit PIN. If you don't have one, set it up at [https://elibrary.rockingham.wa.gov.au](https://elibrary.rockingham.wa.gov.au/) or contact your library.

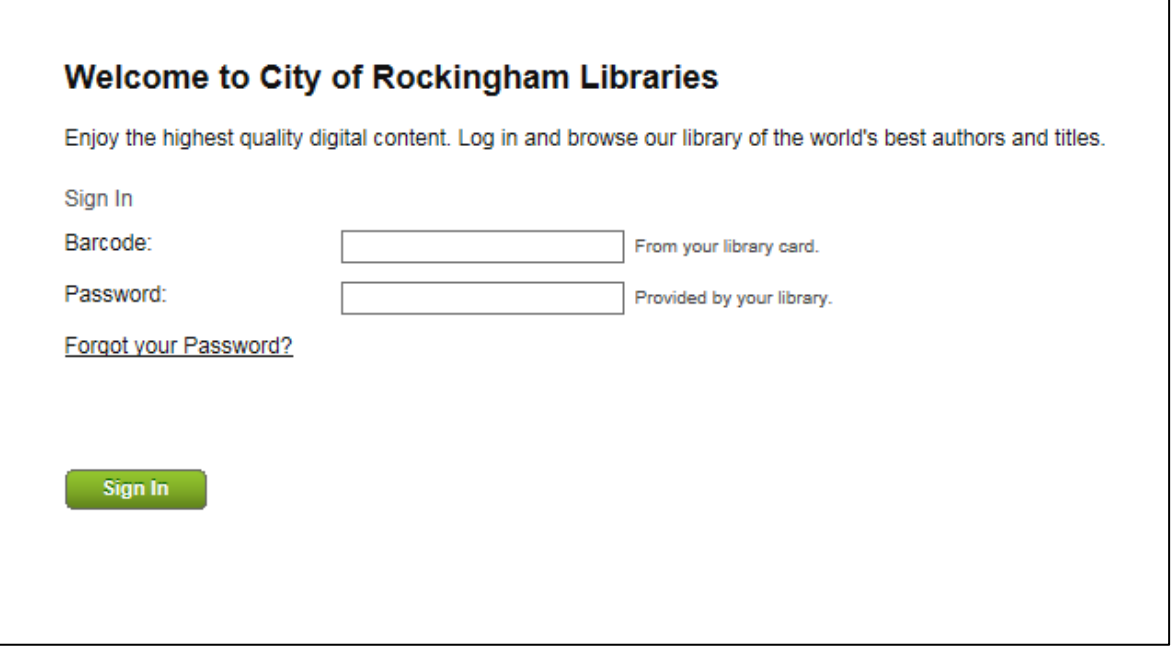

#### **Main Menu**

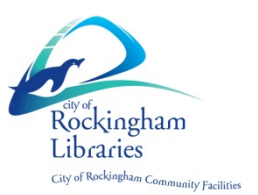

1. "**Start**" enables you to browse new releases, top rated, favourites and recently returned items.

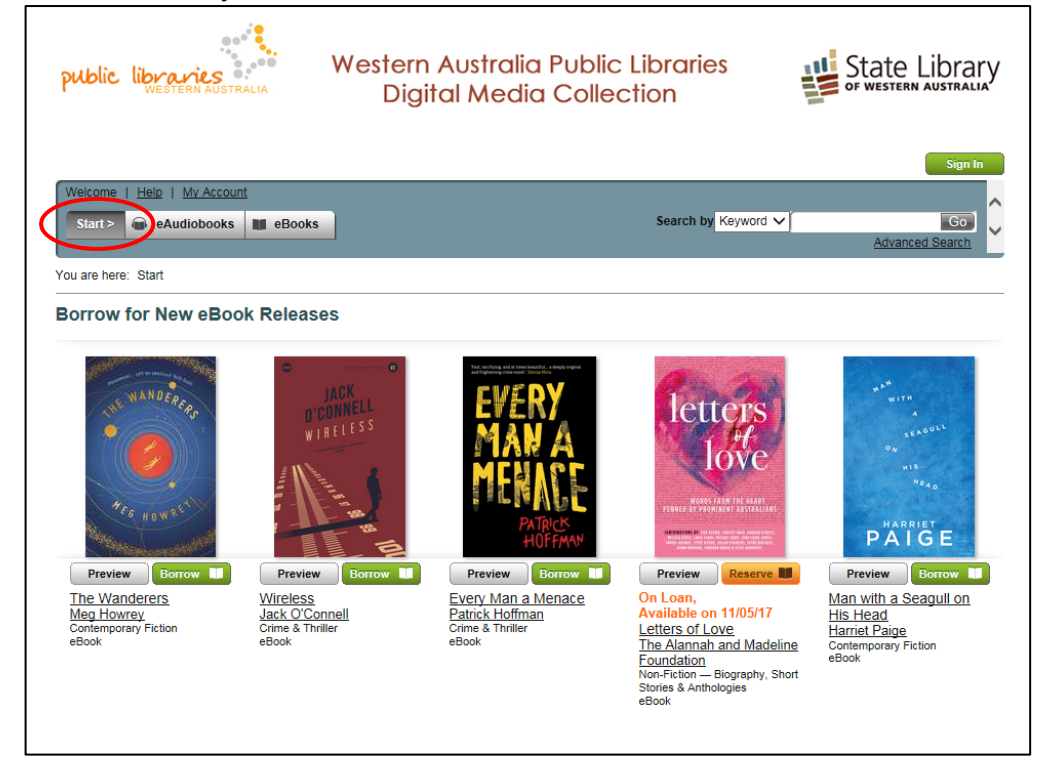

2. "**eAudiobooks**" enables you to browse eAudiobook titles highlighted by your library.

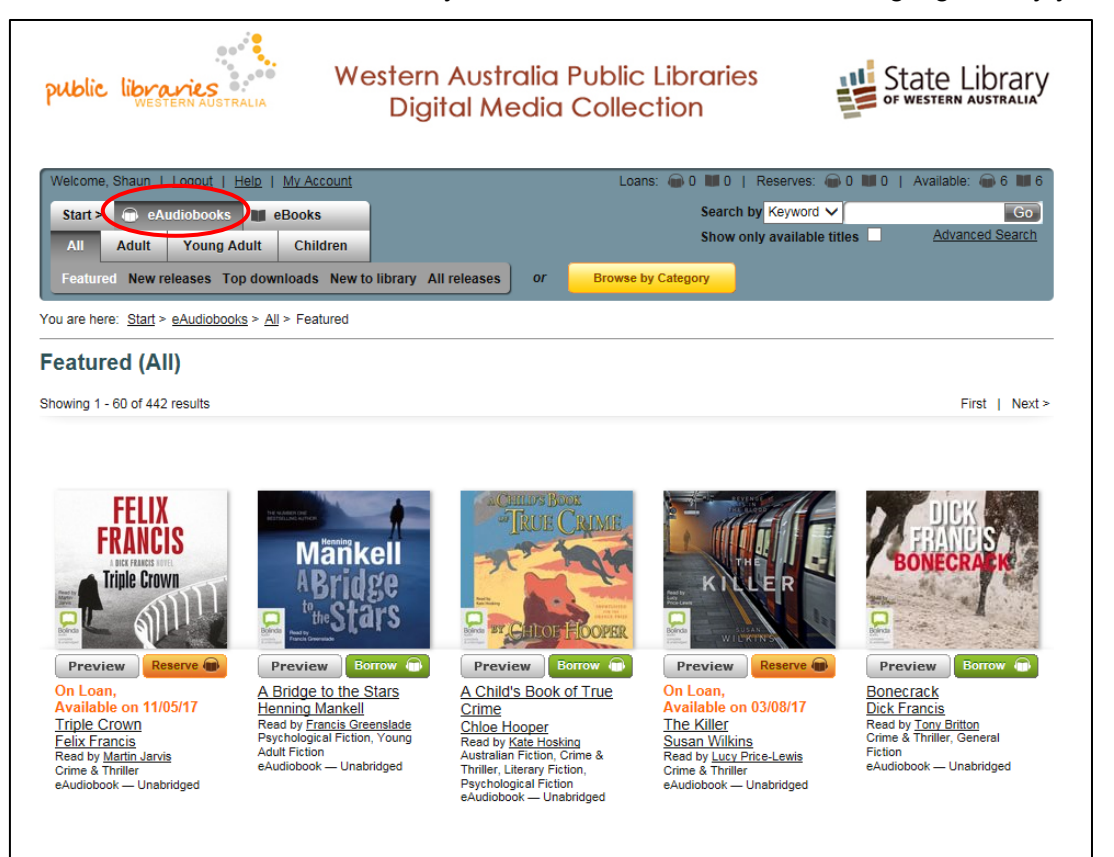

3. "**eBooks"** enables you to browse eBook titles highlighted by your library.

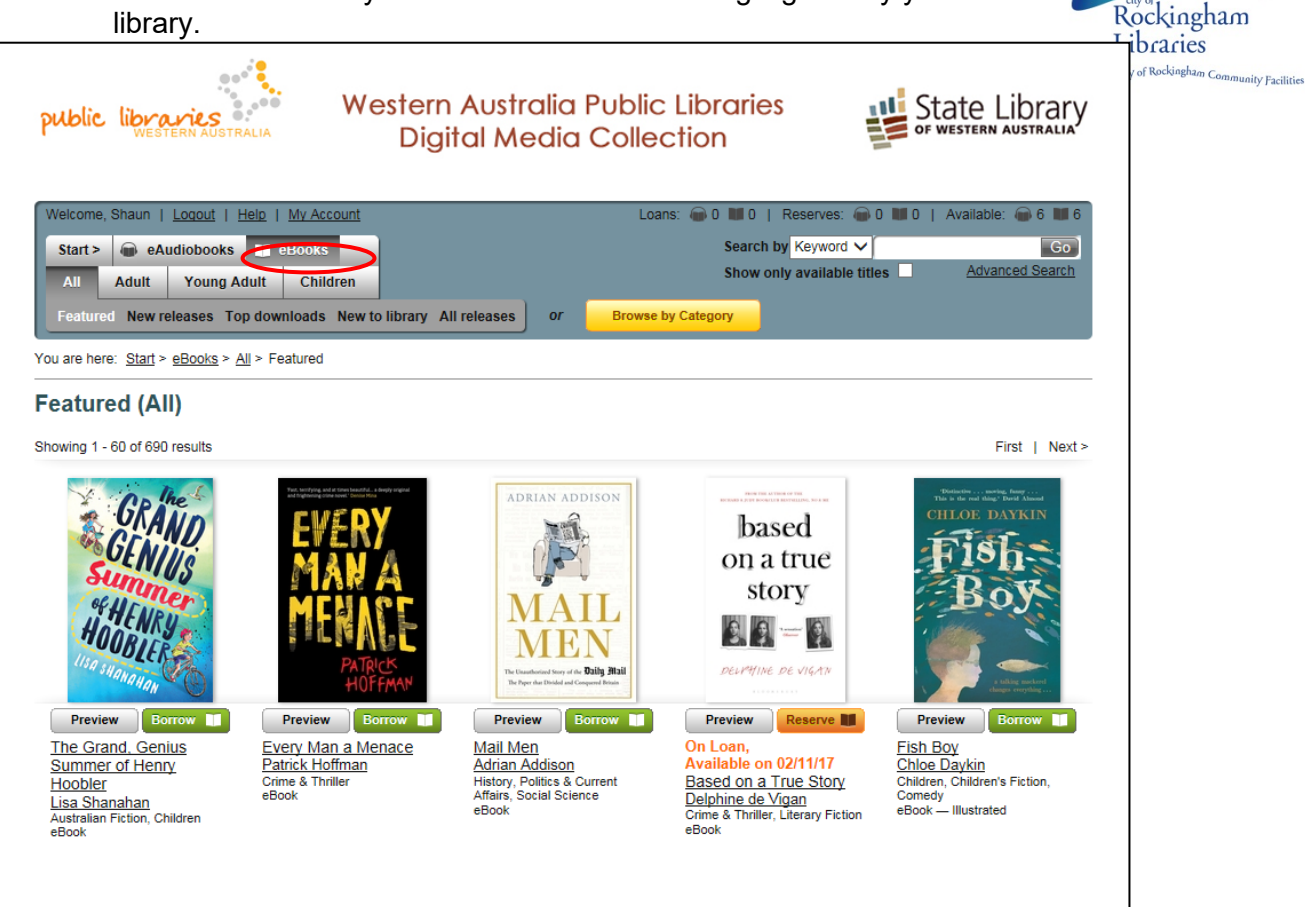

4. "**Search by**" allows you to search through content by keyword, title, author or narrator. Alternatively, you can do an advanced search by clicking on Advanced Search below the quick search bar.

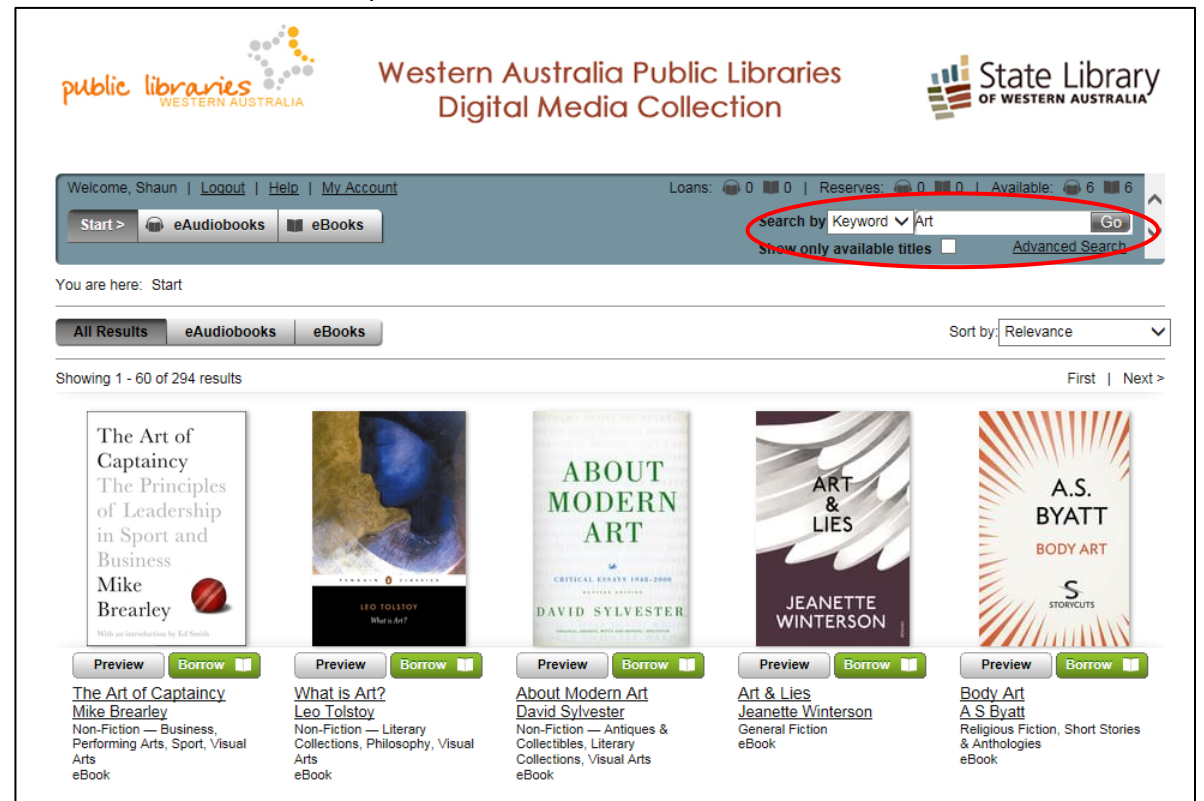

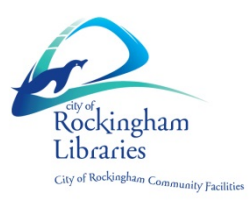

5. "**Help**" provides useful tips on things like how to borrow, reserve, download and return items, as well as useful troubleshooting tips.

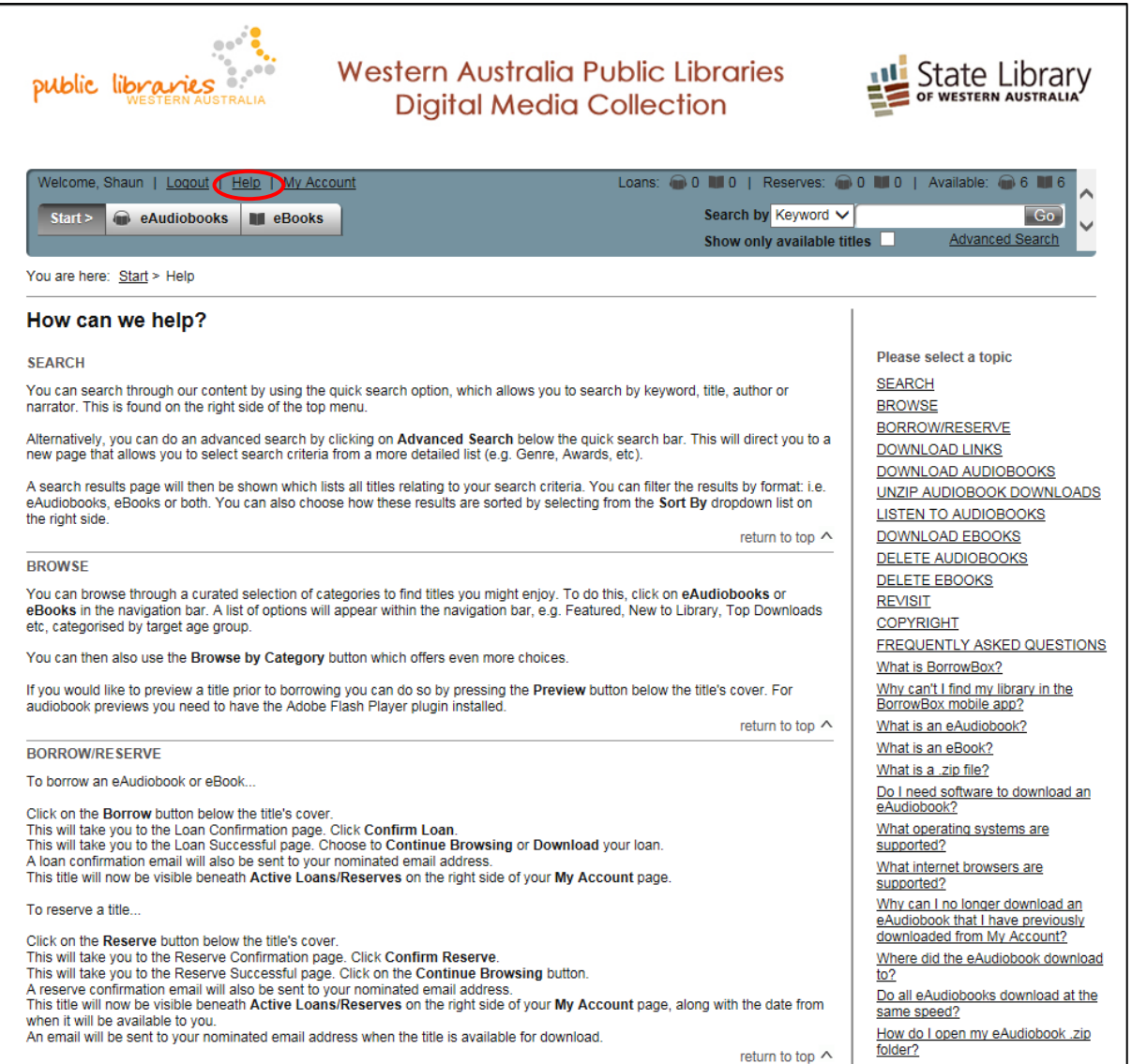

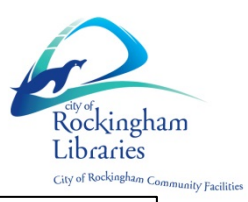

6. "**My Account**" provides Member details, Current Loans, Holds and Loan history.

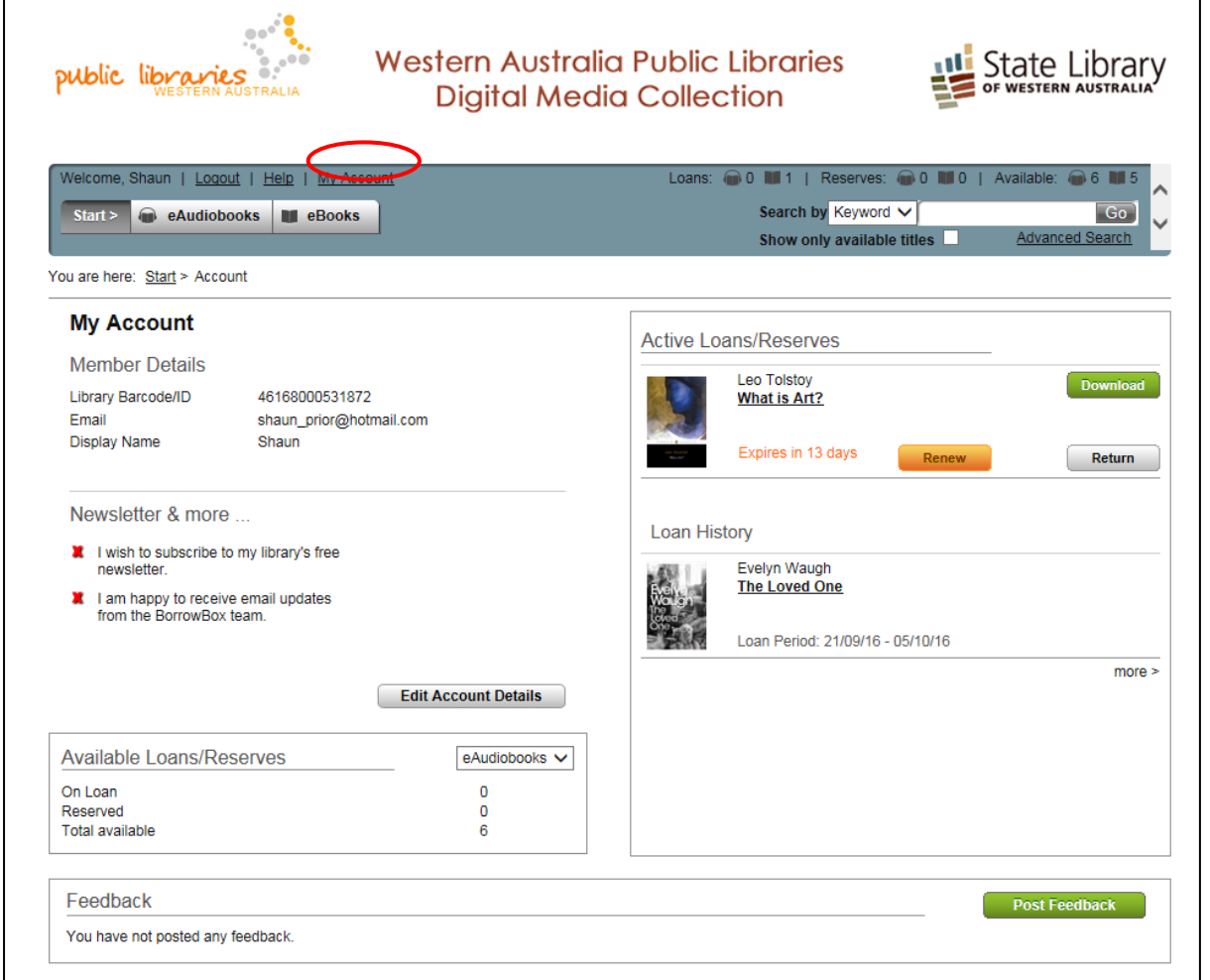

### **How to Borrow**

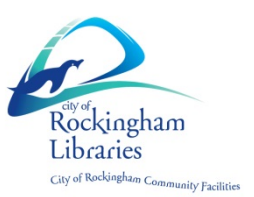

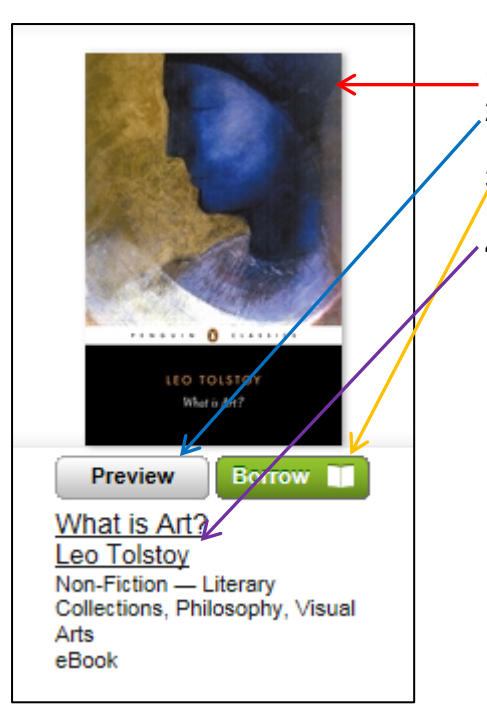

- **1.** Image of book's front cover
- **2.** Preview function enables you to read a sample of the item
- **3.** Status button shows whether the book can be borrowed or reserved
- **4. I**tem details including title, author and subject.

If an item is available, the status button will show "Borrow". Click on "Borrow", and follow prompts to confirm loan and download.

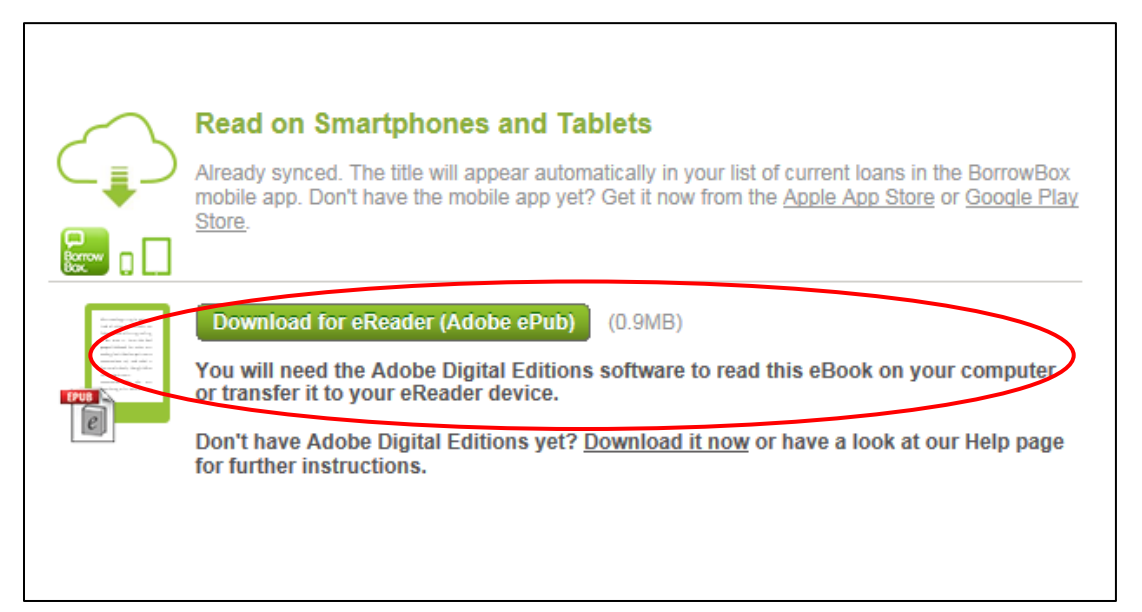

## **How to access the BorrowBox app on iOS and Android devices**

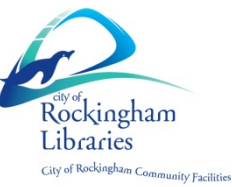

To access BorrowBox on a tablet or mobile device, search for, download and install the app from the App Store on iOS devices, or from Google Play on Android devices. There are some minor differences in the apps' appearances, depending on if you're using an iOS or Android device.

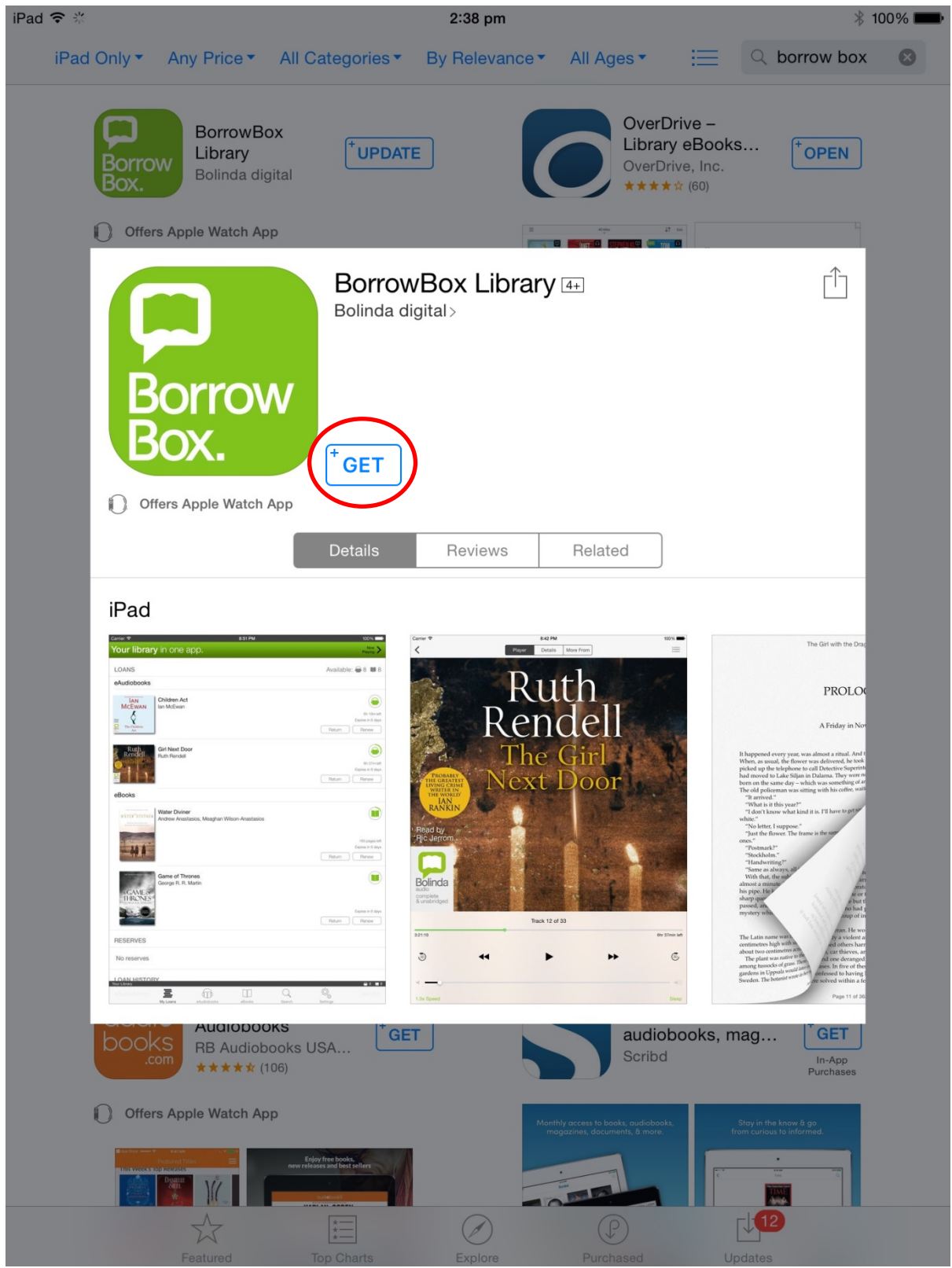

Enter your username (library card barcode number) and your four digit PIN. If you don't have one, set it up at [https://elibrary.rockingham.wa.gov.au](https://elibrary.rockingham.wa.gov.au/) or contact your library. You will need to login only once unless you log out of the system.

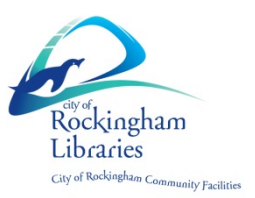

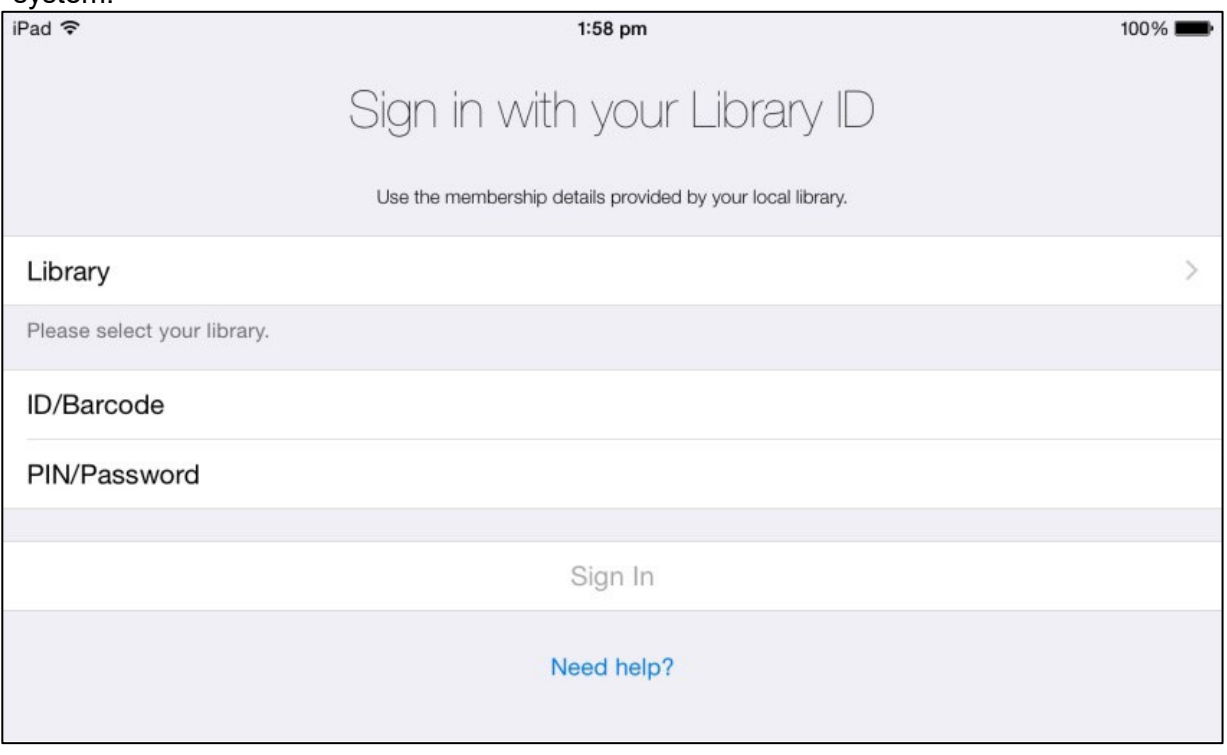

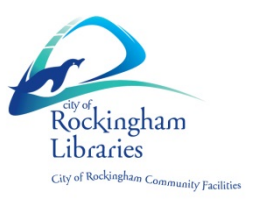

#### **Main Menu**

1. "**My Loans**" provides Current loans, Holds and Loan history.

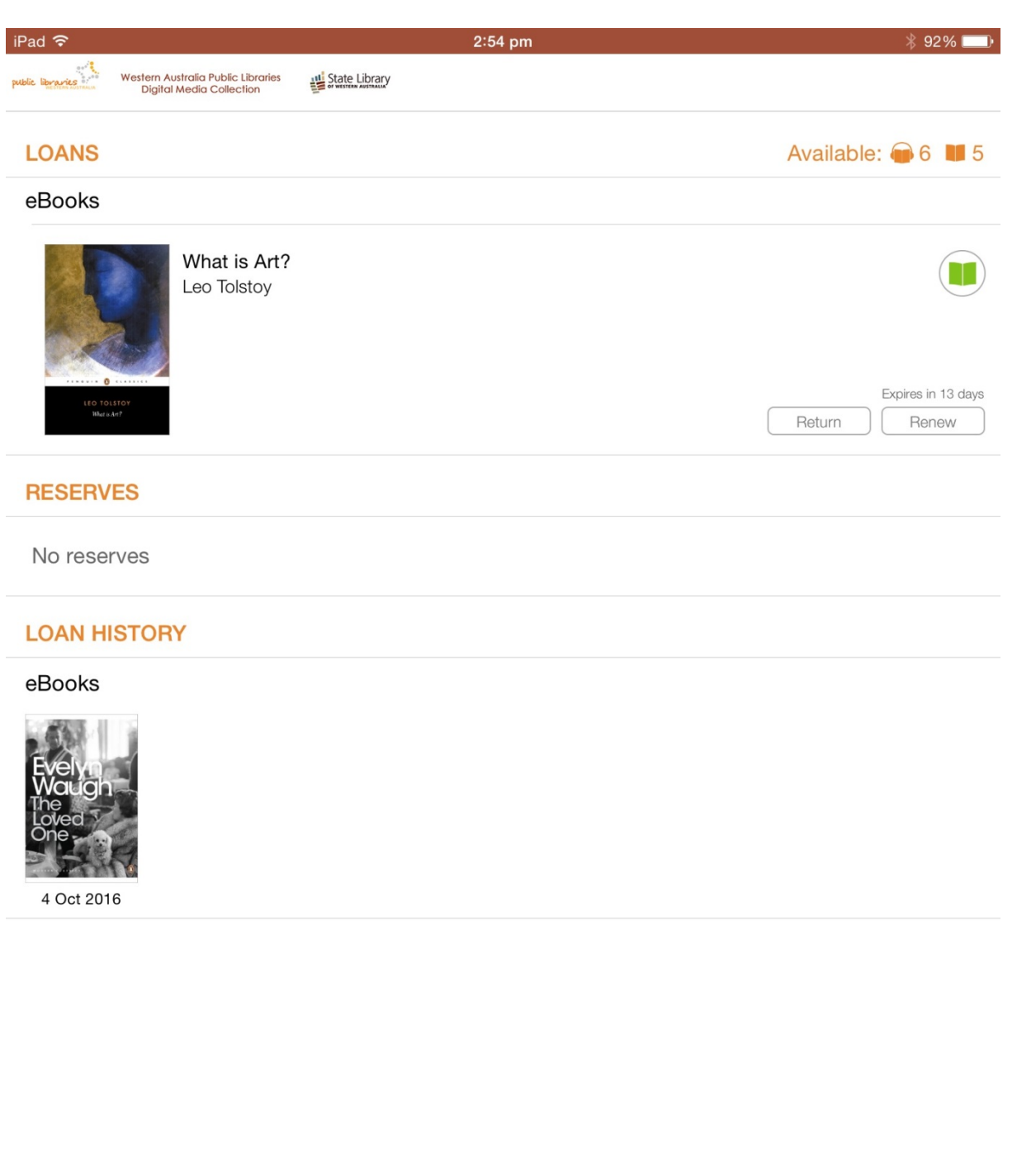

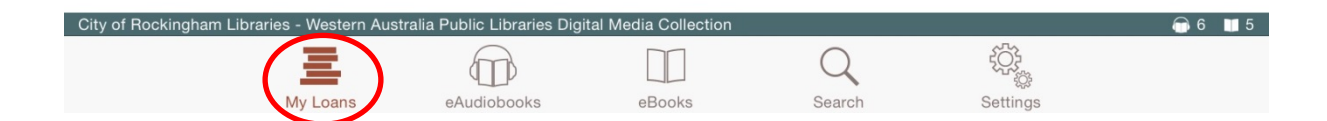

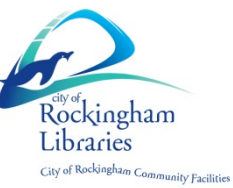

2. "**eAudiobooks"** enables you to browse and select eAudiobook titles highlighted by your library.

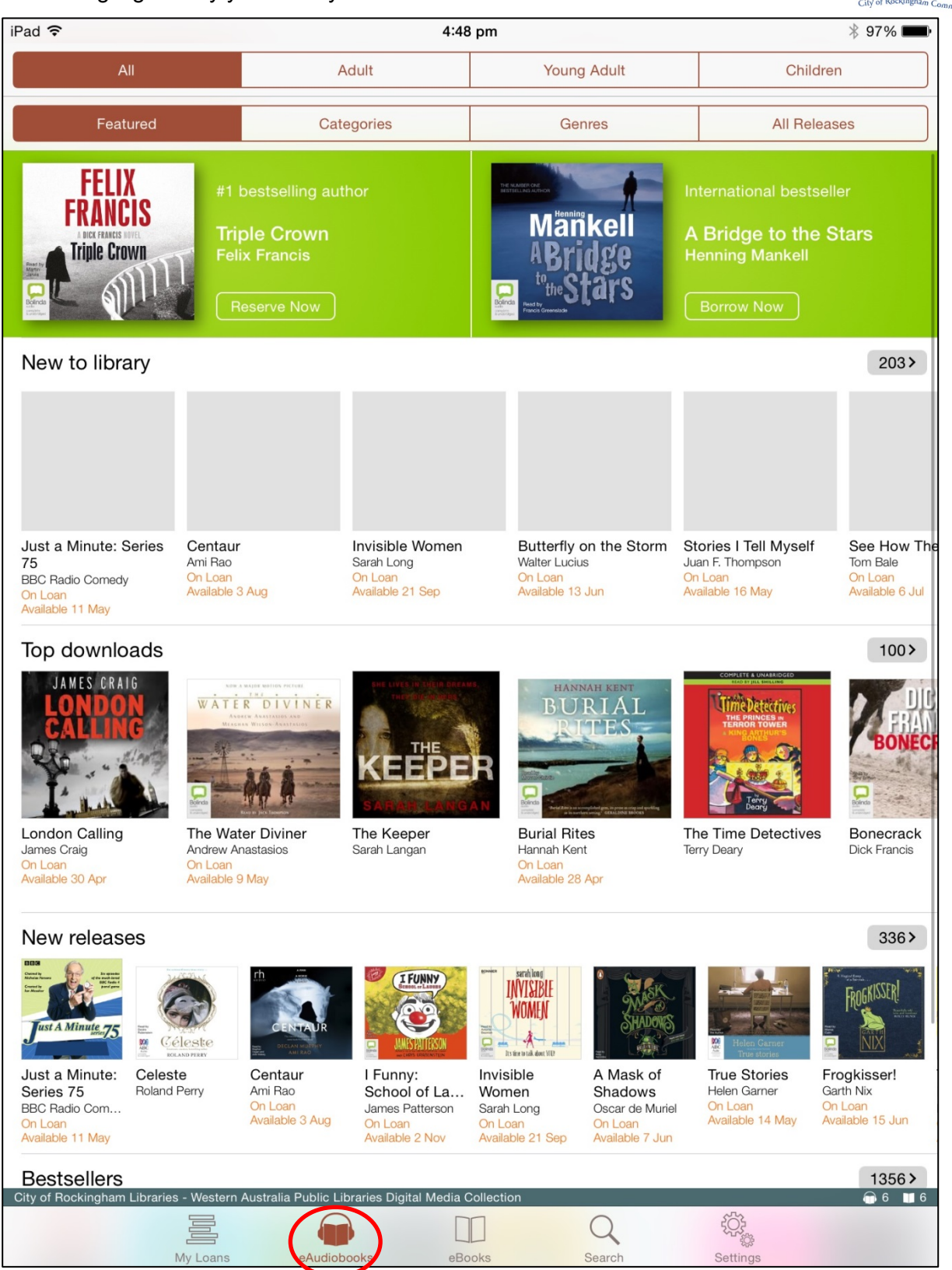

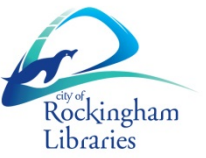

#### 3. "**eBooks**" enables you to browse and select eBook titles highlighted by

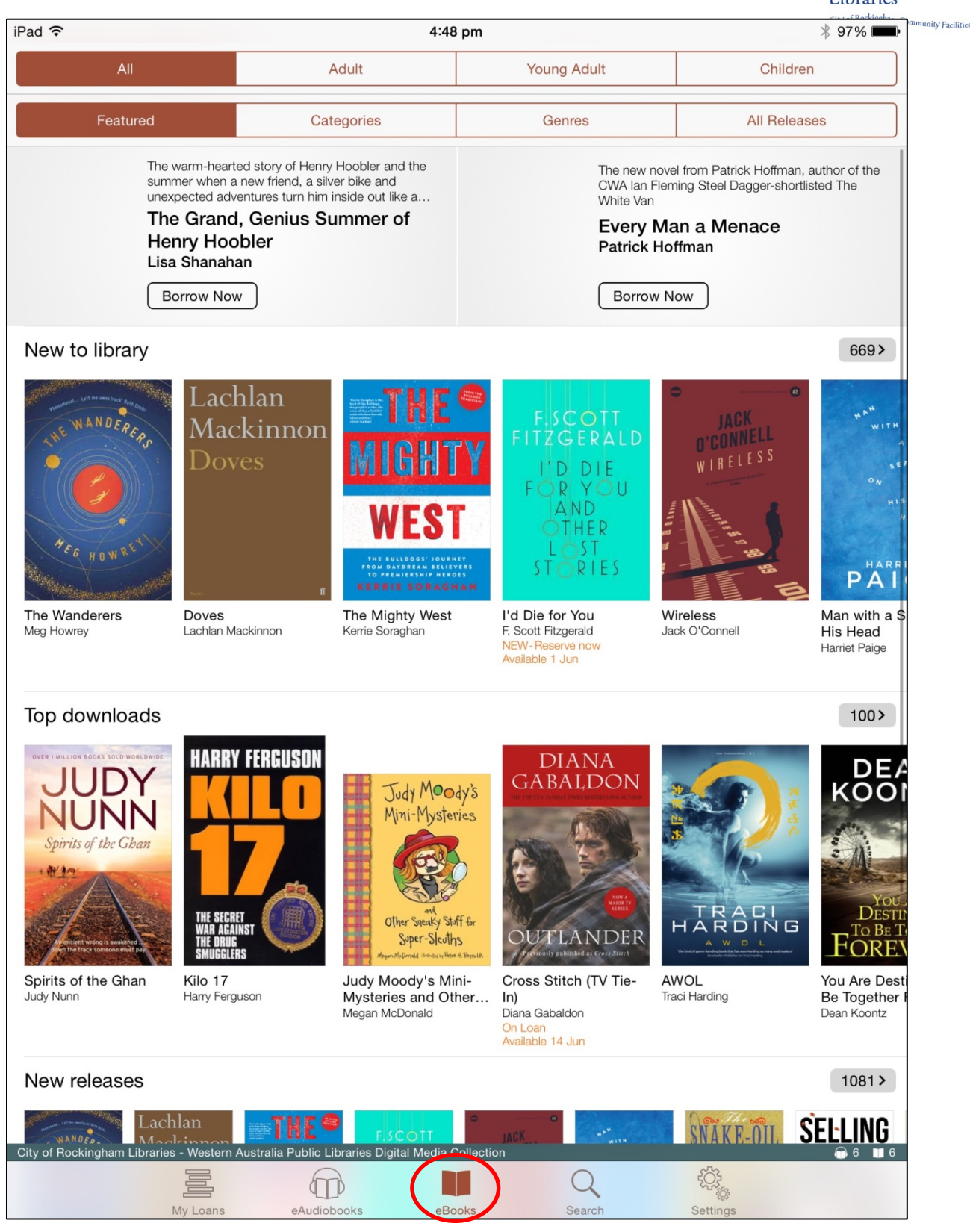

your library.

# 4. "**Search**" allows you to search through content by keyword, title,

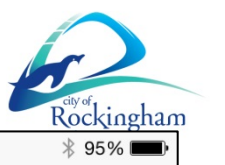

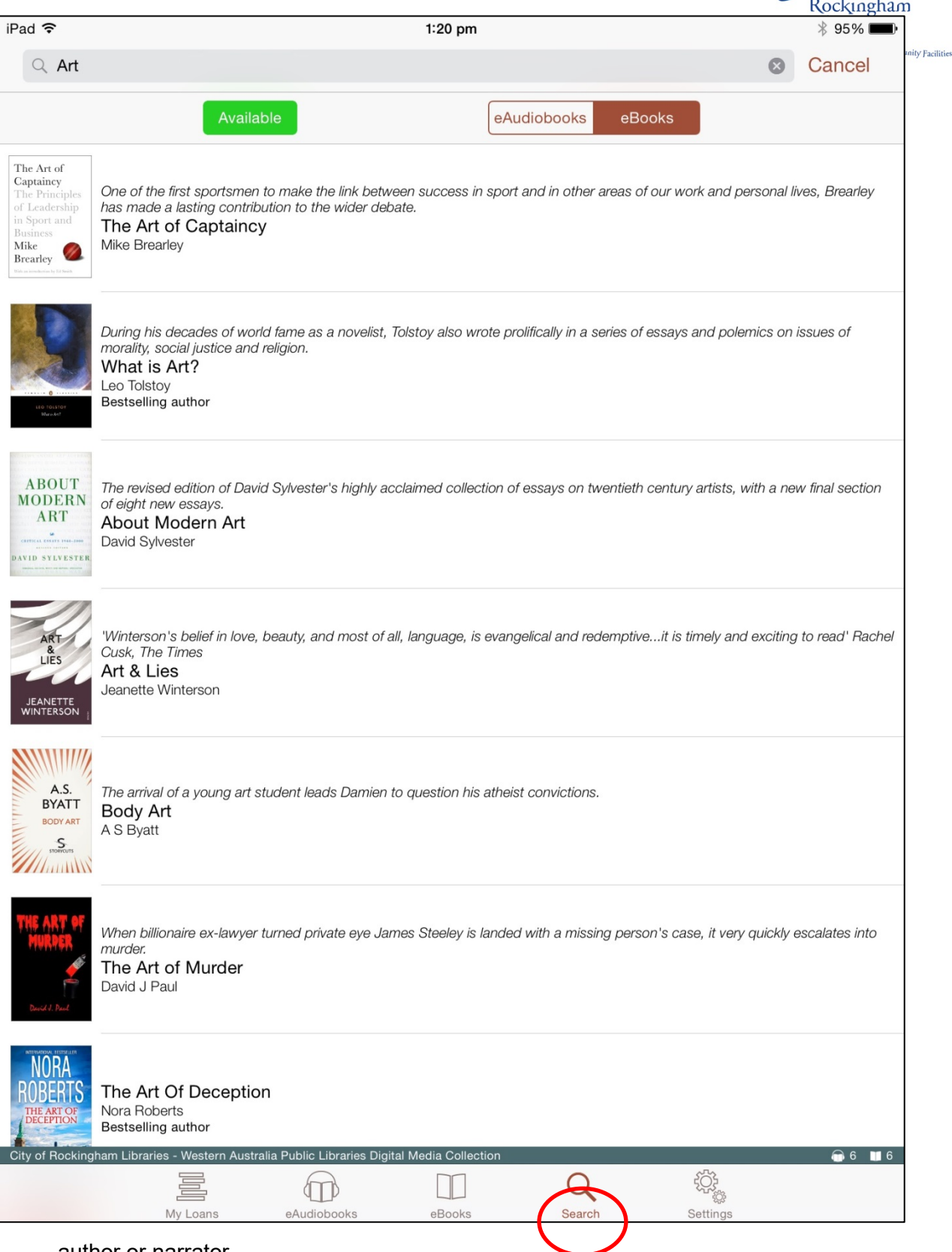

author or narrator.

5. "**Setting**" allows you to access account details, activate or deactivate functions, and read other useful tips and information about BorrowBox.

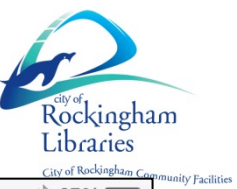

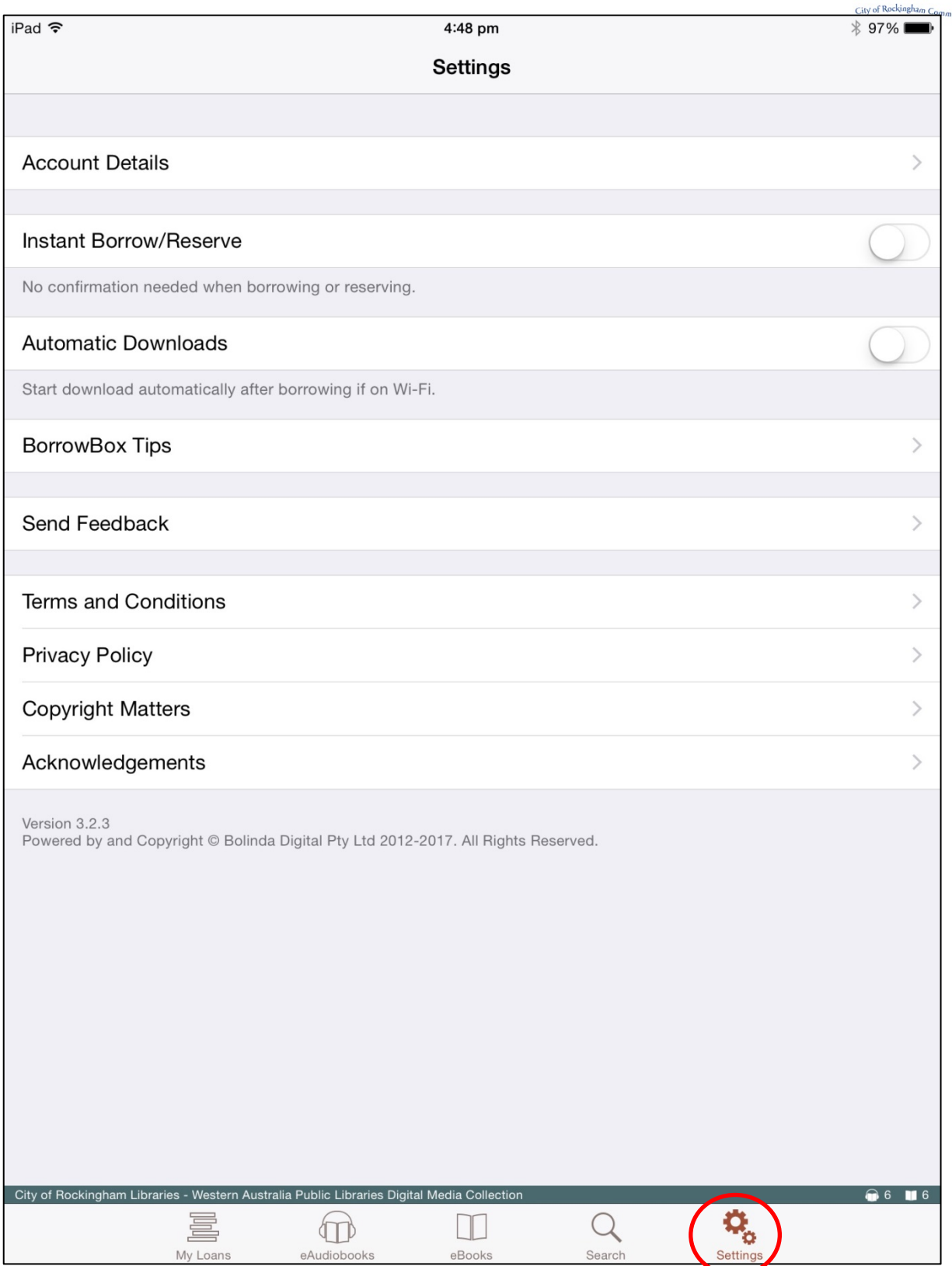

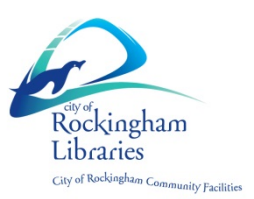

#### **How to Borrow**

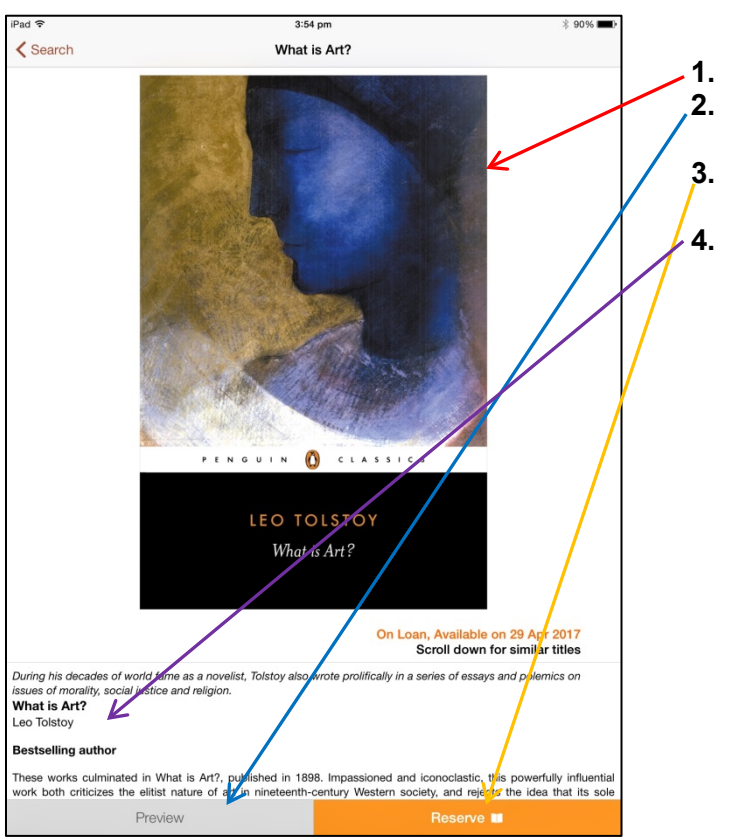

**1.** Image of book's front cover **2.** Preview function enables you to read a sample of the item

**3.** Status button shows whether the book can be borrowed or reserved **4.** Item details including title, author and subject.

If an item is available, the status button will show "Borrow". Click on "Borrow", and follow prompts to confirm loan and download.